# Julia Tutorial

# Contents

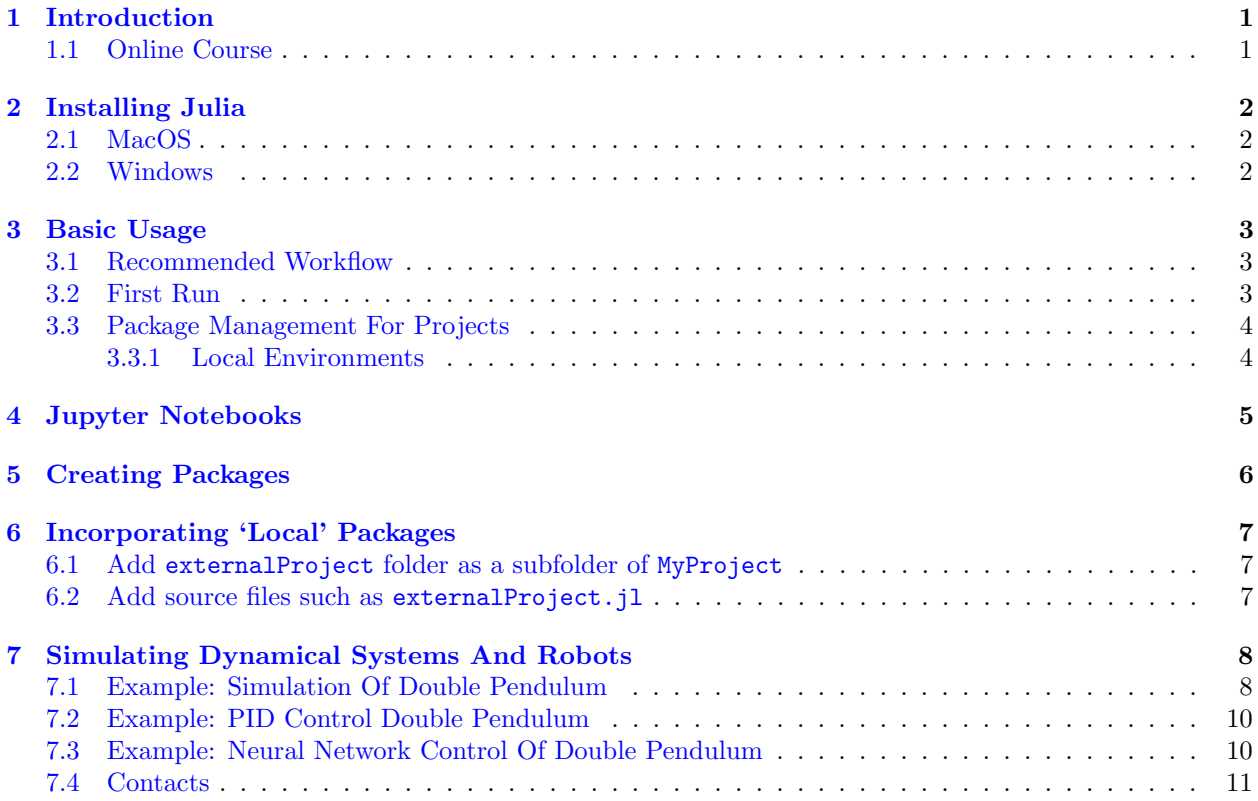

# <span id="page-0-0"></span>1 Introduction

The Julia programming language is meant to be an open-source and efficient way to implement computing algorithms. You may start by visiting [this homepage](https://julialang.org) that mentions advantages. For robotics, a specific advantage is the work by groups at MIT and elsewhere that implements robotics-relevant algorithms as Julia packages. A description of these packages can be found on the [Julia Robotics](https://juliarobotics.org) webpage.

For our purposes, using Julia involves creating Julia code that imports a variety of packages and combines them to achieve some goal. Using the right packages and understanding how to combine them depends on understanding the theory behind the corresponding implementations. Below, we briefly mention installation and first runs, and then get to the part about adding packages.

### <span id="page-0-1"></span>1.1 Online Course

See [MIT's Fall 2020 Course](https://computationalthinking.mit.edu/Fall20/) on Julia

# <span id="page-1-0"></span>2 Installing Julia

Visit [this page](https://julialang.org/downloads/platform/) for platform-specific instructions.

### <span id="page-1-1"></span>2.1 MacOS

The installation includes downloading the .dmg file, double-clicking it, and then moving the Julia image to the Applications folder. I directly edited the file /etc/paths to add the Julia binaries folder to the path.

### <span id="page-1-2"></span>2.2 Windows

The installation on Windows is far smoother than I expected.

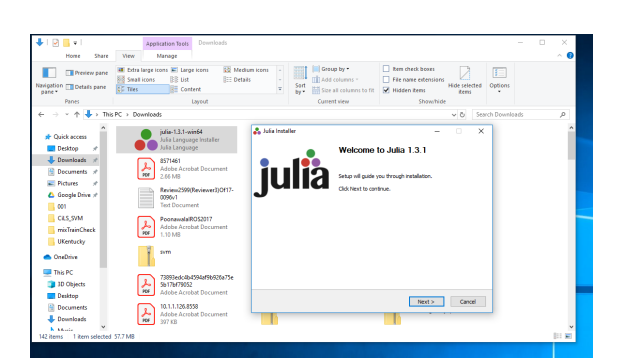

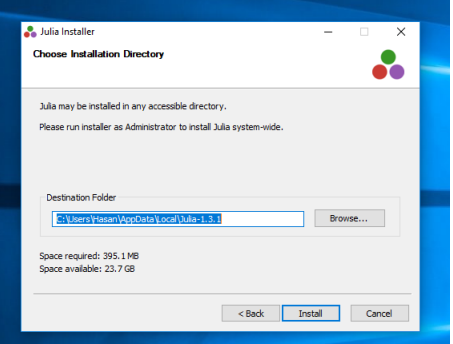

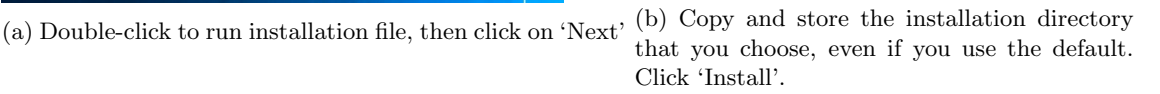

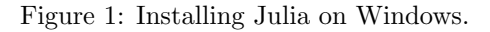

And you're done, sort of. You must navigate to a specific folder to run Julia, which turns out to be the location you saved with \bin appended to it:

```
Microsoft Windows [ Version 10.0.]
(c) 2018 Microsoft Corporation. All rights reserved.
```

```
c: \ Users \ Hasan >
c: \ Users \ Hasan > cd AppData \ Local \ Julia-1 .3.1\ bin
c: \ Users \ Hasan \ AppData \ Local \ Julia-1 .3.1\ bin >
c: \ Users \ Hasan \ AppData \ Local \ Julia-1 .3.1\ bin > julia
```
This approach is limiting, and so we tell Windows where to find the Julia executable, as described on [this](https://julialang.org/downloads/platform/) [page.](https://julialang.org/downloads/platform/) There is one error, in that this link does not mention the possible need to append \bin. The windows you should expect to see while adding the path is below. Now, you should be able to start Julia from any folder:

```
Microsoft Windows [ Version 10.0.]
(c) 2018 Microsoft Corporation. All rights reserved.
c: \ Users \ Hasan >
c: \ Users \ Hasan > julia
```
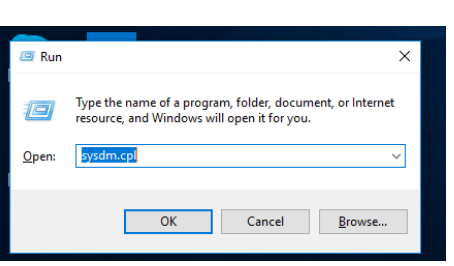

Computer Name Hardware Advanced System Protection You must be logged on as an Administrator to make most of these cha Performance Visual effects, pro scheduling, memory usage, and virtual memory  $\begin{minipage}{.4\linewidth} \textbf{Setting.}. \end{minipage} \vspace{-0.03cm}$ **Duckle** Desktop settings related to your sign-it Settings... Startup and Recovery System startup, system failure, and debugging information Settings... ent Variables...  $\overline{\phantom{a}}$  ok Cancel App

s<br>System Properties

(a) Run sysdm.cpl through the Windows Run window

> (b) Get to the 'advanced' tab, click on the 'Environment Variables' button.

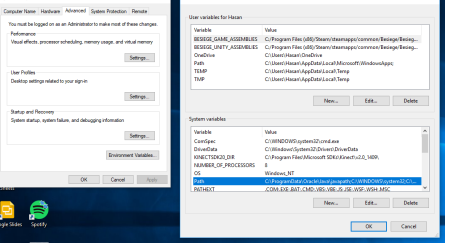

(d) Click on 'New' and enter the folder location with the \bin appended as shown.

(c) Highlight the 'Path' entry and hit 'Edit'.

Figure 2: Adding Julia to the PATH.

# <span id="page-2-0"></span>3 Basic Usage

### <span id="page-2-1"></span>3.1 Recommended Workflow

My Julia involves using a Unix terminal to enter the Julia REPL (see Section [3.2\)](#page-2-2) and run scripts from within that REPL. I edit scripts using a text editor. This setup is identical to starting **MATLAB** and calling code from the command window, after modifying it in the text editor window.

Previously this workflow meant switching between two windows. I now use VS Code as the editor, which allows me to pull up a terminal window within the editor window.

A BAD way to use Julia is to use it like you would use Python or C++, namely to call scripts from the command line by excuting 'julia <filename>', without entering the REPL.

Another choice is to always use local environments for projects (see Section [3.3.1\)](#page-3-1). This approach is similar to using venv/vitualenv/poetry in Python.

### <span id="page-2-2"></span>3.2 First Run

At the command prompt, after adding the Julia directory to the path, run:

#### \$ julia

which takes you into an interactive shell (**REPL**, or read-eval-print-loop). More details on first steps in that shell can be found [here.](https://docs.julialang.org/en/v1/manual/getting-started/)

To figure out which directory you are in:

julia > pwd ()

To run a file test.jl, you can use either the command prompt

```
$ julia test . jl
```
or the Julia REPL:

julia > include ("test.jl")

Again, I recommend avoiding the first method at least during code development.

#### <span id="page-3-0"></span>3.3 Package Management For Projects

When you start Julia, you are in the default project/environment, which has a list of included packages stored in the files Manifest.toml and Project.toml. These files describe the installed packages, including a description of dependencies. See [here](https://docs.julialang.org/en/v1.0/stdlib/Pkg/) for details. To run the code in Problem ??, you must install some packages that aren't included in the install.

To add these packages, Julia offers a package REPL that can be accessed from the Julia shell by pressing ] :

julia > ]

results in

( v1 .3) pkg >

You can now add a package PackageName by running:

(v1.3) pkg> add PackageName

Every file you run after starting Julia has access to this package, because Julia starts in the default environment. When you always run a .jl file using the default Julia environment, the folder containing that file won't get its own Manifest.toml and Project.toml files.

#### <span id="page-3-1"></span>3.3.1 Local Environments

To create local projects different from the default, you use environments. Environments provide a way to isolate package dependencies for specific code from each other. To do so, run

 $(v1.3)$  pkg> activate.

including the period, and the prompt changes to

( foldername ) pkg >

Adding packages now will only add them to this project. In turn, this folder gets its own Manifest.toml and Project.toml files.

To see this, you can run the st command in the package REPL:

 $(v1.3)$  pkg> st

will return something different from

```
(foldername) pkg> st
```
if you added something to the specific project.

On my machine, for folder dp\_cl I get

```
(v1.3) pkg> st
  Status '~/. julia / environments / v1 .3/ Project . toml '
       [a2e0e22d] CalculusWithJulia v0.0.1
[7876 af 07] Example v0.5.3
[283 c5d60] MeshCat v0.9.1
[6ad125db] MeshCatMechanisms v0.6.0
[366 cf18f] RigidBodyDynamics v2.2.0
[e61f16d8] RigidBodySim v1.3.0
```
versus

```
(v1.3) pkg> activate.
Activating environment at '"/Teaching/julia/dp_cl/Project.toml'
(dp_c1) pkg> st
    Status '"/Teaching/julia/dp_cl/Project.toml'
  [7073ff75] IJulia v1.20.2
  [283 c5d60] MeshCat v0.5.0
  [6ad125db] MeshCatMechanisms v0.2.1
  [91a5bcdd] Plots v0.22.2[366 cf18f] RigidBodyDynamics v1.3.0
  [e61f16d8] RigidBodySim v1.0.0
  [90137ffa] StaticArrays v0.10.2
```
The project I created has older versions of the same packages, which is one reason you might like to use environments.

# <span id="page-4-0"></span>4 Jupyter Notebooks

Jupyter is a nice browser-based environment in which to run Julia code as a notebook. Some students had issues getting Jupyter to work, which may be an issue with Windows.

You need the IJulia package installed in Julia, see [this page](https://github.com/JuliaLang/IJulia.jl) for details. You don't have to install Jupyter first, but I did. I used python3 and pip3:

\$ pip3 install jupyter

Add the IJulia package:

julia > ] ( v1 .3) pkg > add IJulia

To run jupyter in some folder:

```
$ jupyter notebook
```
at which point your browser launches a window showing files in that folder. You may then create a new notebook to run Julia code.

### <span id="page-5-0"></span>5 Creating Packages

The full guide to creating packages can be found [here.](https://julialang.github.io/Pkg.jl/v1/creating-packages/)

The relationship between import and using is described [here.](https://en.wikibooks.org/wiki/Introducing_Julia/Modules_and_packages) That wikibook also describes how modules and packages may be used. An example for a package directory can be found [here.](https://docs.julialang.org/en/v1/manual/code-loading/)

A package is a project with a name, uuid and version entry in the Project.toml file, and a src/PackageName.jl file that defines the module PackageName. This file is executed when the package is loaded.

In some folder baseFolder, create a subfolder corresponding to PackageName using the command, in the Pkg REPL:

(v1.3) pkg> generate PackageName

Return to Julia REPL, enter the subfolder

```
julia > cd (" PackageName /")
```
Enter Pkg REPL, activate this folder

```
julia > ]
(v1.3) pkg> activate.
( PackageName ) pkg >
```
Return to the Julia REPL. When you execute

julia > import PackageName

you should see a successful precompilation the first time, and no errors on subsequent uses.

Now, try running ( julia) > PackageName.greet ( )

This function is predefined when you generate the package, via the **module** (a file)  $src/PackageName.j1:$ 

module PackageName

```
greet () = print (" Hello World !")
```
end # module

Your goal is to add functionality by modifying this file.

```
For example:
module PackageName
import Random
import JSON
greet () = print (" Hello World !")
greet_alien () = print (" Hello ", Random . randstring (8) )
end # module
```
For this new version of the package to work, you will need to add Random, JSON to the project.

# <span id="page-6-0"></span>6 Incorporating 'Local' Packages

Suppose you are in a project with name/folder name MyProject. Someone shares their package externalProject with you, as a folder named externalProject. Assume that this package's src folder contains externalProject.jl:

```
module externalProject
```

```
greet () = print (" externalProject Hello World !")
end # module
```
You can incorporate this package into your project in two ways. Note that a registered project (like RigidBodySim) does not require these steps.

#### <span id="page-6-1"></span>6.1 Add externalProject folder as a subfolder of MyProject

To correctly use externalProject – defined in the subfolder externalProject – to your project in MyProject, you could run

```
julia >]
(v1.3) pkg> activate.
(MyProject) pkg> dev --local externalProject
julia> import externalProject
julia > externalProject . greet ()
Hello World !
```
#### <span id="page-6-2"></span>6.2 Add source files such as externalProject.jl

We can include the module defined in externalProject.jl to the folder MyProject/src/, and then modify the file MyProject/src/MyProject.jl:

module PackageName

greet () = print (" Hello World !")

```
include ("externalProject.jl")
```
end # module

We access the functions in externalProject as follows:

```
julia > PackageName . externalProject . greet ()
externalProject Hello World !
julia > PackageName . greet ()
Hello World !
```
# <span id="page-7-0"></span>7 Simulating Dynamical Systems And Robots

We focus on solving ODE's with continuous right-hand side. Some book-keeping by the programmer may allow simulation of discontinuous systems. A detailed description is available [here.](https://nextjournal.com/sosiris-diffeq/ode-diffeq)

The main idea is to combine solvers for Ordinary Differential Equations with pacakges that convert Universal Robot Description Formats (URDFs) into a set of simulatable ODEs.

We use the following packages, but not their latest versions due to compatibility issues:

```
[0c46a032] DifferentialEquations v6.12.0
[90137ffa] StaticArrays v0.12.1
[283c5d60] MeshCat v0.9.1
[6ad125db] MeshCatMechanisms v0.6.0
[366cf18f] RigidBodyDynamics v2.2.0
[e61f16d8] RigidBodySim v1.3.0
```
- The RigidBodyDynamics package allows specification of articulated robots, either explicitly, or through parsing of URDFs. Specification means link lengths and inertias, and joint information of how these links (rigid bodies) are joined to one another.
- RigidBodySim provides Julia tools for simulation and visualization of systems of interconnected rigid bodies (both passive and controlled), built on top of RigidBodyDynamics, DifferentialEquations, and RigidBodyTreeInspector.
- The packages MeshCat and MeshCatMechanisms allow visualization of mechanisms, and is used by RigidBodySim.

#### <span id="page-7-1"></span>7.1 Example: Simulation Of Double Pendulum

We may manually define a (planar) double pendulum using the code. Note, this code **doesn't show the** packages you need to use/import:

```
g = -9.81 # gravitational acceleration in z-direction
word = RigidBody{Fload64}("world")doublependulum = Mechanism (world; gravity = SVector (0, 0, g))
axis = SVector(0., 1., 0.) # joint axis
I_1 = 0.333 # moment of inertia about joint axis
c_1 = -0.5 # center of mass location with respect to joint axis
m_1 = 1. # mass
```

```
frame1 = CartesianFrame3D (" upper_link ") # the reference frame in which the
   \leftrightarrow spatial inertia will be expressed
inertia1 = SpatialInertia (frame1, moment=I_1 * axis * axis ', com=SVector
   \leftrightarrow (0, 0, c_1), mass=m_1)
upperlink = RigidBody(inertia1)shoulder = Joint ("shoulder", Revolute (axis))
before_shoulder_to_world = one ( Transform3D , frame_before ( shoulder ) ,
   \leftrightarrow default_frame (world))
attach !( doublependulum , world , upperlink , shoulder , joint_pose =
   \leftrightarrow before_shoulder_to_world)
l_1 = -1. # length of the upper link
I_2 = 0.333 # moment of inertia about joint axis
c_2 = -0.5 # center of mass location with respect to joint axis
m_2 = 1. # massinertia2 = SpatialInertia (CartesianFrame3D ("lower_link"), moment=I_2 *
   \rightarrow axis * axis', com=SVector (0, 0, c_2), mass=m_2)
lowerlink = RigidBody ( inertia2 )
elbow = Joint ("elbow", Revolute (axis))
before_elbow_to_after_shoulder = Transform3D ( frame_before ( elbow ) ,
   \rightarrow frame_after(shoulder), SVector(0, 0, 1_1))
attach !( doublependulum , upperlink , lowerlink , elbow , joint_pose =
   \rightarrow before_elbow_to_after_shoulder)
```
The double pendulum is the mechanism named doublependulum.

```
Alternatively, if a URDF is available, like the one that comes with RigidBodyDynamics:
urdflocation = joinpath (dirname (pathof (RigidBodyDynamics)), "..", "test",
   ,→ " urdf ", " Acrobot . urdf ")
doublependulum = parse_urdf ( urdflocation )
```
Once you have a mechanism, you can simulate it using:

```
state = MechanismState ( doublependulum )
# there are multiple ways to set the full state config , velocity . one is:
set_configuration !( state , shoulder , 0.3)
set_configuration !( state , elbow , 0.4)
set_velocity !( state , shoulder , 1.)
set_velocity !( state , elbow , 2.) ;
# Call a simulator for initial condition started
# set total time and timesteps of solution :
ts, qs, vs = simulate (state, 5., ?? = 1e-3); #?? is Delta t, doesn't render
   \rightarrow here, see Julia files)
```
Now the solution  $qs$  with times ts may be animated:

```
vis = Visualizer (); open (vis); #Call this once, not for every simulation
mvis = MechanismVisualizer ( doublependulum , URDFVisuals ( urdflocation ) , vis )
setanimation ! (mvis, ts, qs)
```
#### <span id="page-9-0"></span>7.2 Example: PID Control Double Pendulum

A control function may be specified to set joint torques in the simulation. This function is pretty rigid, you only have the time and state to work with. The rest of the control function needs to be hard-coded.

```
urdfloc = joinpath (dirname (pathof (RigidBodySim)), "..", "test", "urdf", "
   \leftrightarrow Acrobot.urdf")
mechanism = parse\_urdf (Float64, urdfloc)state = MechanismState ( mechanism )
set_configuration !( state , [0.1; 0.2])
function control! (tau, t, state)
    # Do some PD. Note tau is symbolic in actual Julia code
    tau .5 -20 .* velocity (state) - 100* (configuration (state) - [pi; 0.0])
end
problem = ODEProblem (Dynamics (mechanism, control!), state, (0., 10.))
sol = solve (problem, Vern7 ()) # Can replace Vern7 () with other integration
   \leftrightarrow schemes
mvis = MechanismVisualizer ( mechanism , URDFVisuals ( urdfloc ) , vis )
setanimation!(mvis, sol; real time_rate = 1.0);
```
#### <span id="page-9-1"></span>7.3 Example: Neural Network Control Of Double Pendulum

If your control torque computations need more than just time t and state, we need a workaround to the rigid nature of the control function. For example, let's say that a structure nncontrol contains neural networks that we wish to use to compute torques. (Note: I use Julia package Flux to work with neural networks.) Here's one way that I know of, using the **setparams!** feature in the Dynamics function, where we define a new intermediate control function mysp! which has more freedom.

```
function control! (tau, t, state)
    tau = pend
function mysp! (state, p, nncontrol)
         qgoal = [-0.6;1.3]p[:] = -12*velocity (state) -50*( configuration (state) -qgoal) +
            \rightarrow nncontrol.gravity_net (qgoal)
end
problem = ODEProblem ( Dynamics ( mechanism , control !; setparams !=( state , p ) ->
   \rightarrow mysp!(state,p,nncontrol), state, (0., 10.), p)sol = solve ( problem , Vern7 () )
mvis = MechanismVisualizer ( mechanism , URDFVisuals ( urdfloc ) , vis )
setanimation!(mvis, sol; realtime_rate = 1.0);
```
There may be other and better ways to do the same thing. The function calls for the method above may also be overly complicated.

### <span id="page-10-0"></span>7.4 Contacts

Most robot arms have a base link that is rigidly attached to the world frame. For a robot like a quadruped robot, none of its links are rigidly attached to the world frame. Its base link has a 'floating' joint with respect to the world frame. If we simulate this quadruped, it falls through the 'floor 'under gravity. Simulators like Gazebo can take in meshes and create collisions. Unfortunately, Julia falls short on this aspect.

What we need to do is to add contacts manually.

This section describes describes the process. Let's repeat the usual steps: Load packages:

```
using RigidBodyDynamics, MeshCat, MeshCatMechanisms
using LinearAlgebra , Printf
```
Load mechanism:

```
# load mechanism
mechanism = parse_urdf (" Cheetah . urdf "; scalar_type = Float64 , floating = true )
remove_fixed_tree_joints !( mechanism )
```
Define the ground that the robot's feet will collide with:

```
# create a half space representing ground
hs_p = Point3D(root_frame(mechanism), 0.0, 0.0, 0.0)hs_v = FreeVector3D (root_frame (mechanism), 0.0, 0.0, 1.0)
hs = RigidBodyDynamics . Contact . HalfSpace3D ( hs_p , hs_v )
ce = RigidBodyDynamics . Contact . ContactEnvironment { Float64 }()
# add half space to mechanism
push !( ce . halfspaces , hs )
mechanism . environment = ce
```
Define the contact model:

```
# create a soft contact model conmod3
import RigidBodyDynamics . Contact . ViscoelasticCoulombModel
import RigidBodyDynamics . Contact . HuntCrossleyModel
import RigidBodyDynamics . Contact . SoftContactModel
conmod1 = HuntCrossleyModel (50 e3 ,1.5*0.2*50 e3 ,1.5)
conmod2 = ViscoelasticCoulombModel (0.5 ,10 e5 ,10 e3 )
conmod3 = SoftContactModel ( conmod1 , conmod2 )
```
Create contact points on bodies in the Mechanism

```
cp1 = RigidBodyDynamics . Contact . ContactPoint ( Point3D ( default_frame ( bodies (
   \rightarrow mechanism [7], 0.0, 0.0, -1.0), conmod3)
add_contact_point !( bodies ( mechanism ) [7] , cp1 )
cp1 = RigidBodyDynamics . Contact . ContactPoint ( Point3D ( default_frame ( bodies (
   \rightarrow mechanism ) [8] ), 0.0, 0.0, -1.0 ), conmod3 )
add_contact_point !( bodies ( mechanism ) [8] , cp1 )
cp1 = RigidBodyDynamics . Contact . ContactPoint ( Point3D ( default_frame ( bodies (
   \rightarrow mechanism [9], 0.0, 0.0, -1.0), conmod3)
add_contact_point !( bodies ( mechanism ) [9] , cp1 )
cp1 = RigidBodyDynamics . Contact . ContactPoint ( Point3D ( default_frame ( bodies (
   \rightarrow mechanism) [10]), 0.0, 0.0, -1.0), conmod3)
add_contact_point !( bodies ( mechanism ) [10] , cp1 )
```
Define a control that regulates the quadruped towards some target pose:

```
# PD control on shoulders and joints
function mytorque ! (torques :: AbstractVector, t, state :: MechanismState)
    desvec = [1.0;0;0;0;0;0;0;0;1;1;1;-1; -1; -1; -1;1.0;1.0]torques .= 0
    for i=1:8torques [6+i] = -5*state \cdot v [6+i] - 50*(state \cdot q [7+i] - desvec [7+i])end
end
```
Simulate as usual:

```
# set the robot state
state = MechanismState ( mechanism )
zero_velocity !( state )
set_configuration !( state ,[1.0;0;0;0;0;0;2.0;.5;.5; -.5; -.5; -1; -1;1;1])
# define simulation time
final_time = 5.00
# simulate
ts, qs, vs = simulate(state, final_time, mytorque!);
# display
mvis2 = MechanismVisualizer ( mechanism , URDFVisuals (" Cheetah . urdf ") , vis2 )
setanimation !( mvis2 , ts , qs )
```
You should now see the Cheetah drop from a height, and land on its feet with a small bounce in the body due to leg compliance. The feet don't move much at all.